ACTEL LIBERO IDE V8.6 SP1 افزار نرم

-1 بعد از اجرا کردن فایل exe86.LiberoIDE مراحل نصب را طی کرده و نرم افزار را اجرا میکنیم -2 بعد از باز کردن نرم افزار با این پیغام مواجھ خواھیم شد شکل 1

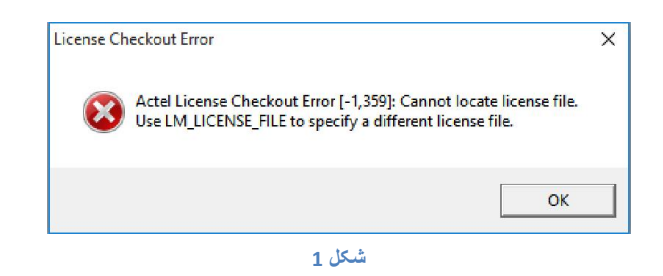

-3 برای اینکھ بتوانیم License را فعال کنیم باید مراحل زیر را طی کنیم مرحلھ یک : کپی کردن پوشھ DESIGNER طبق شکل 2 در جایی کھ شکل 3 در محل نصب نشان میدھد

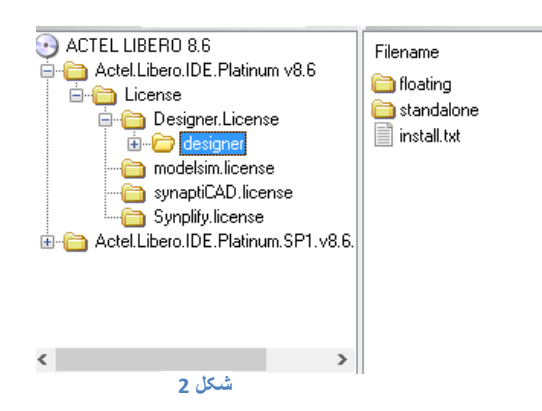

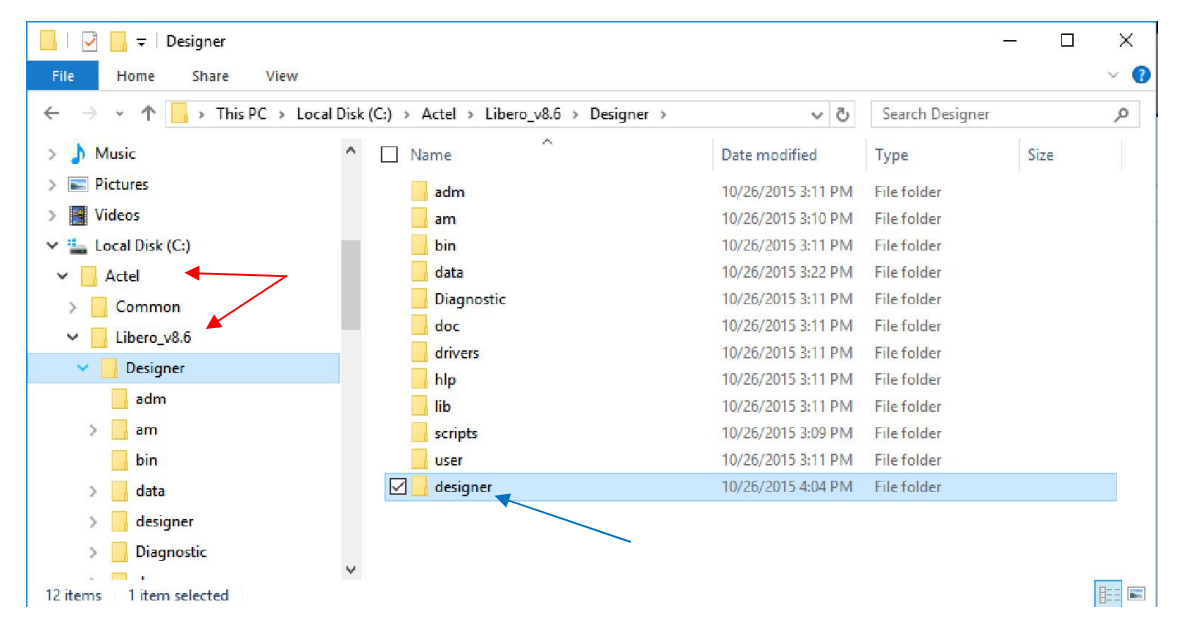

مرحلھ دوم : تعریف کردن Variables License برای رفع خطای License

طبق شکل 4 باید یک Variables Enviroment تعریف کنیم

راست کلیک روی My computer و انتخاب کردن گزینه properties . انتخاب گزینه System Properties و با رفتن بھ سربرگ Advanced دکمھ Variables Enviroment را انتخاب میکنیم طبق شکل زیر

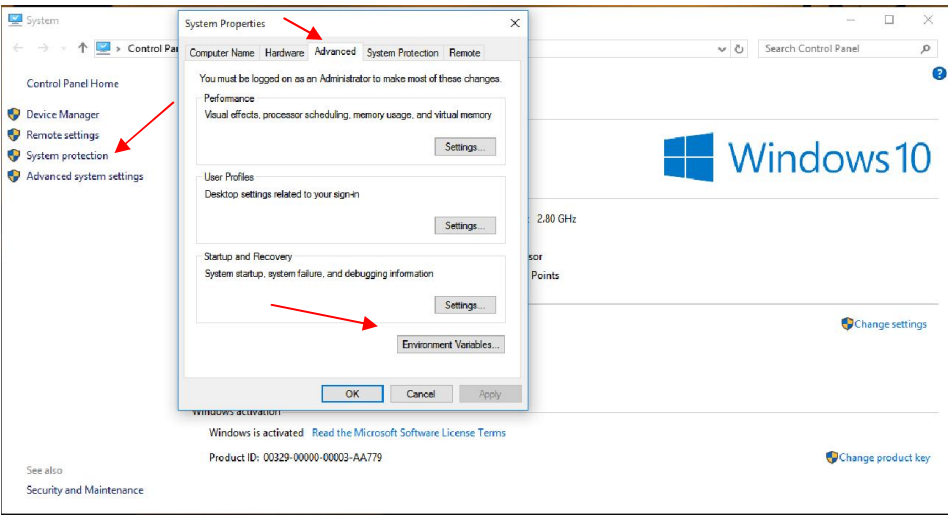

در این پنجره در قسمت (name Computer (for variables User با زدن دکمھ New پنجره ای باز میشود کھ متن خطای مربوط بھ License کھ با باز کردن برنامھ ظاھر میشود را در قسمت Name Variable و آدرس فایل License کھ کپی کردیم را در قسمت Value Variable وارد میکنیم.

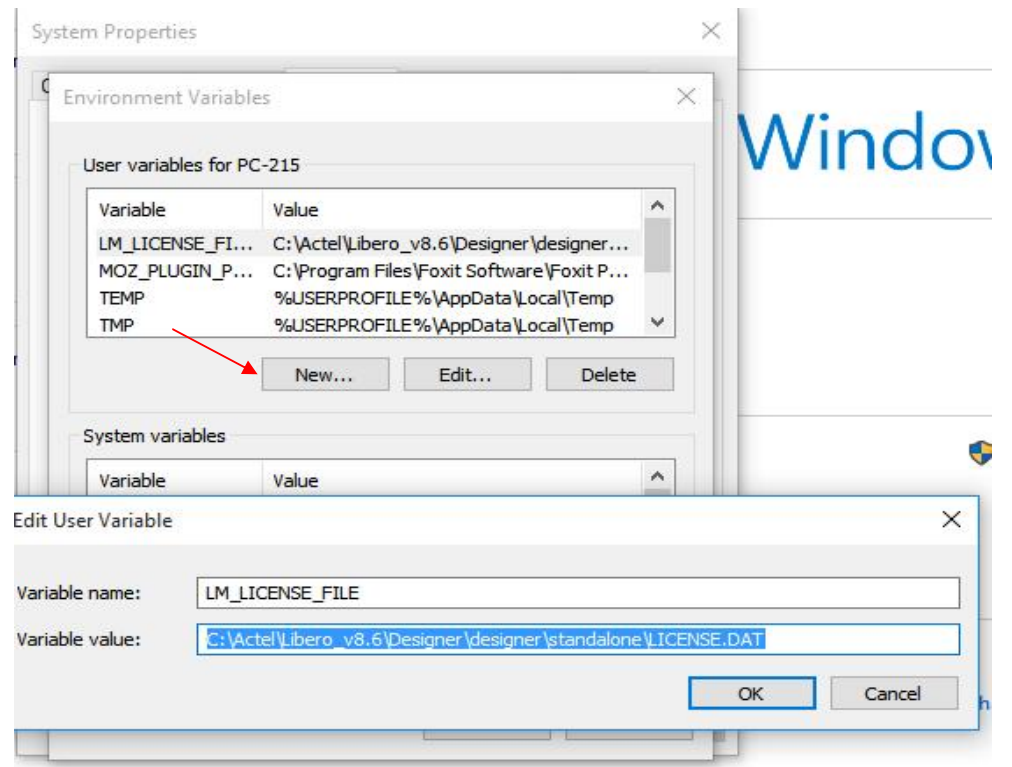